## **User Manual**

### Dealer logs into the system by using valid user ID and password.

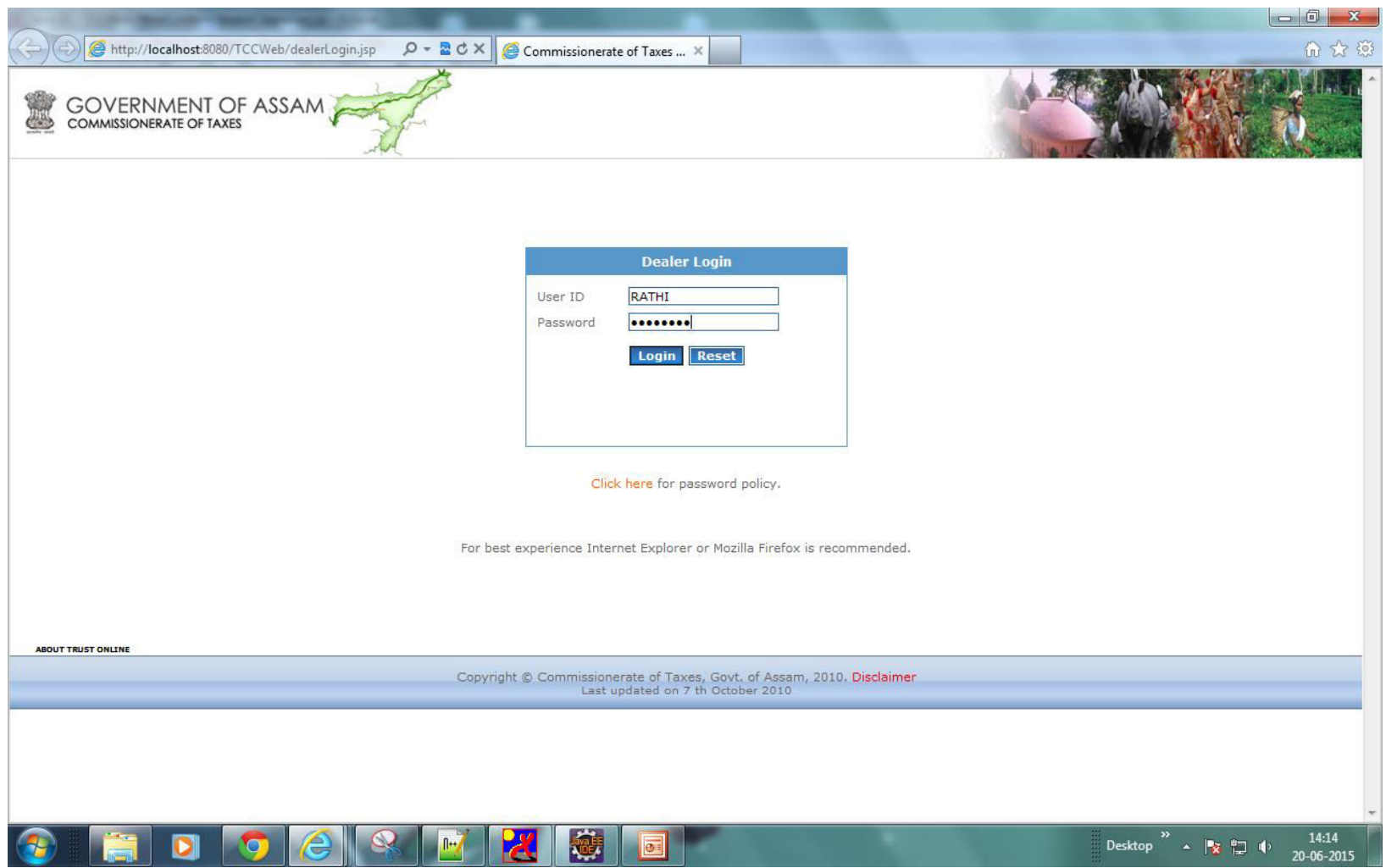

#### Click on "Submit Clearance Request" Button to file a clearance request.

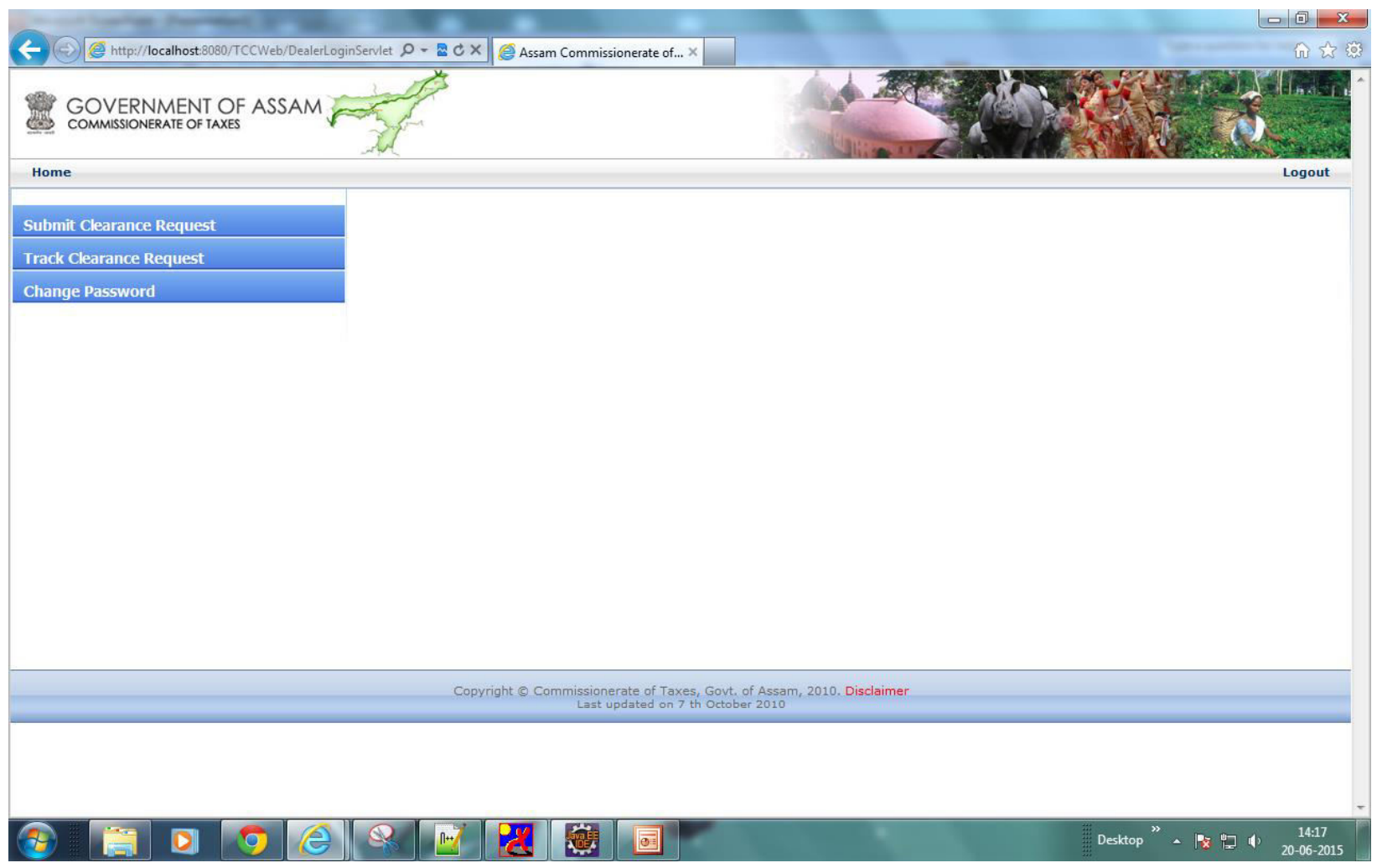

Click o the radio Button "VAT", then system will automatically display the "Dealer name and Registration No.

Dealer now need to fill up the description then click on submit.

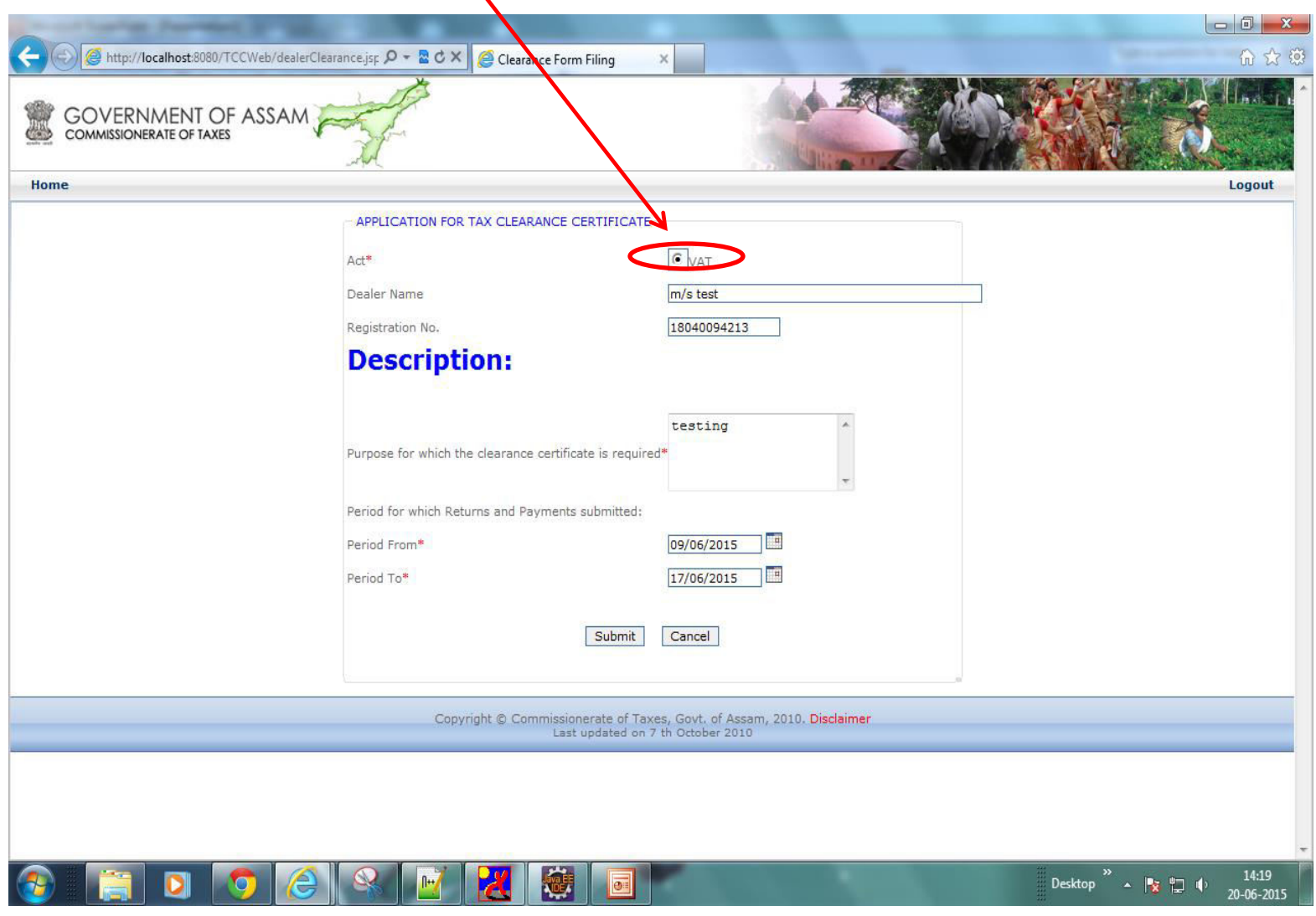

#### After successfully submission of the Tax Clearance Certificate request the dealer will get an 'Acknowledgement number'.

 $\prime$ 

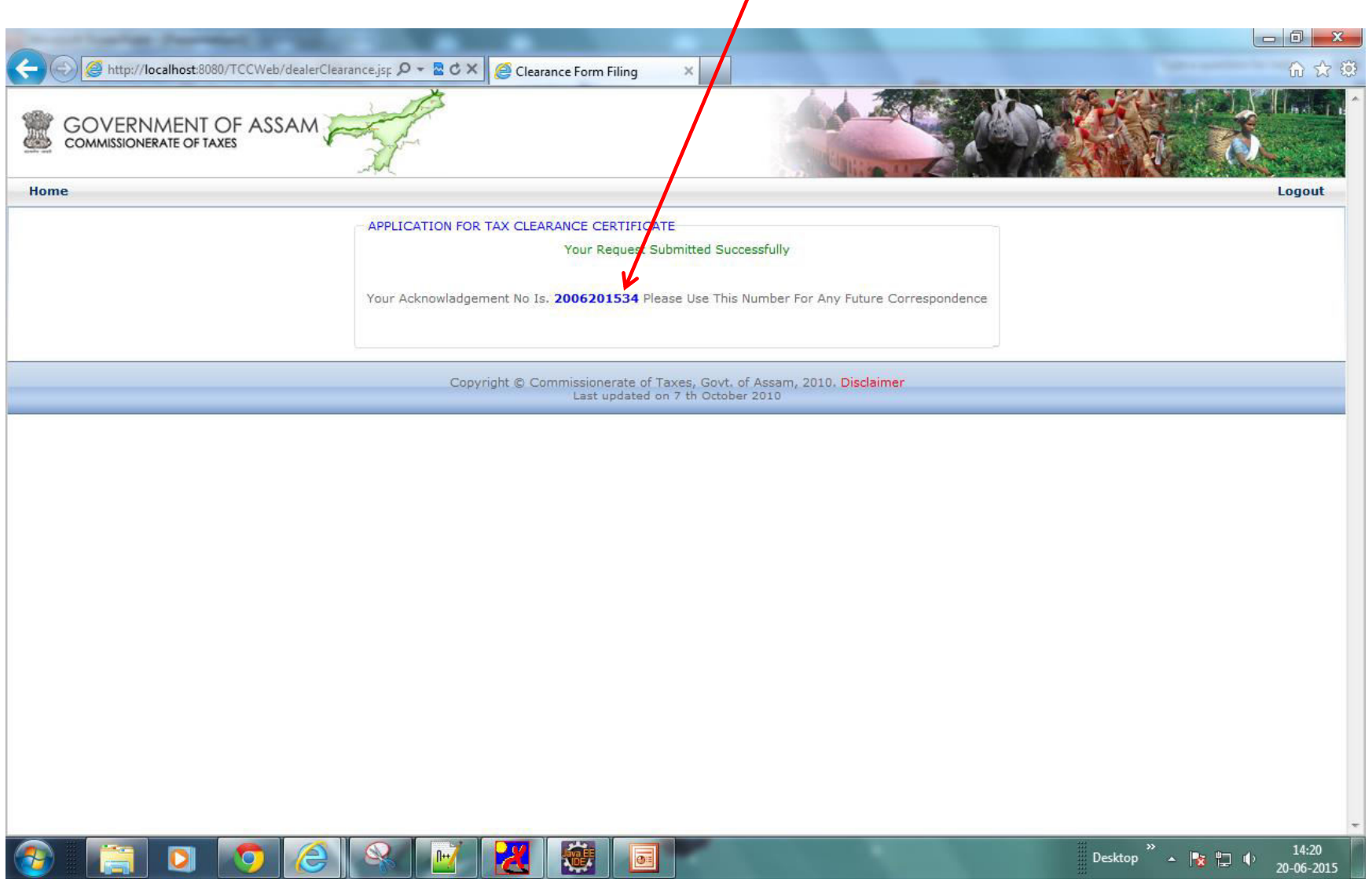

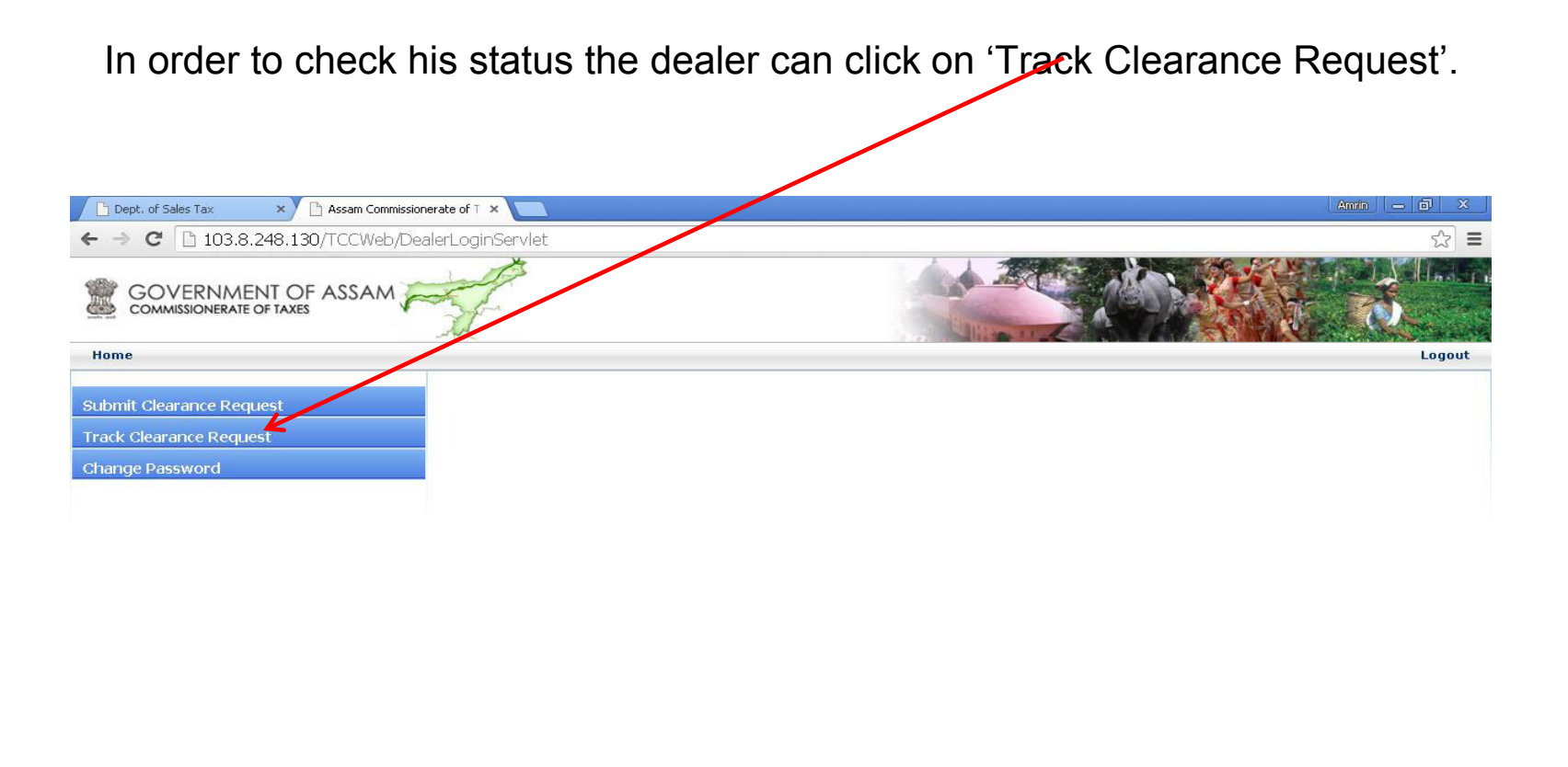

Copyright © Commissionerate of Taxes, Govt. of Assam, 2010. Disclaimer<br>Last updated on 7 th October 2010

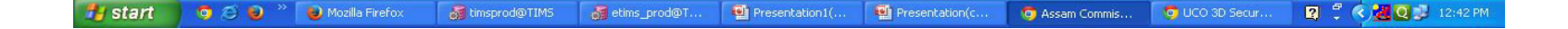

## Then enter the Acknowledgement number then click on 'Track'.

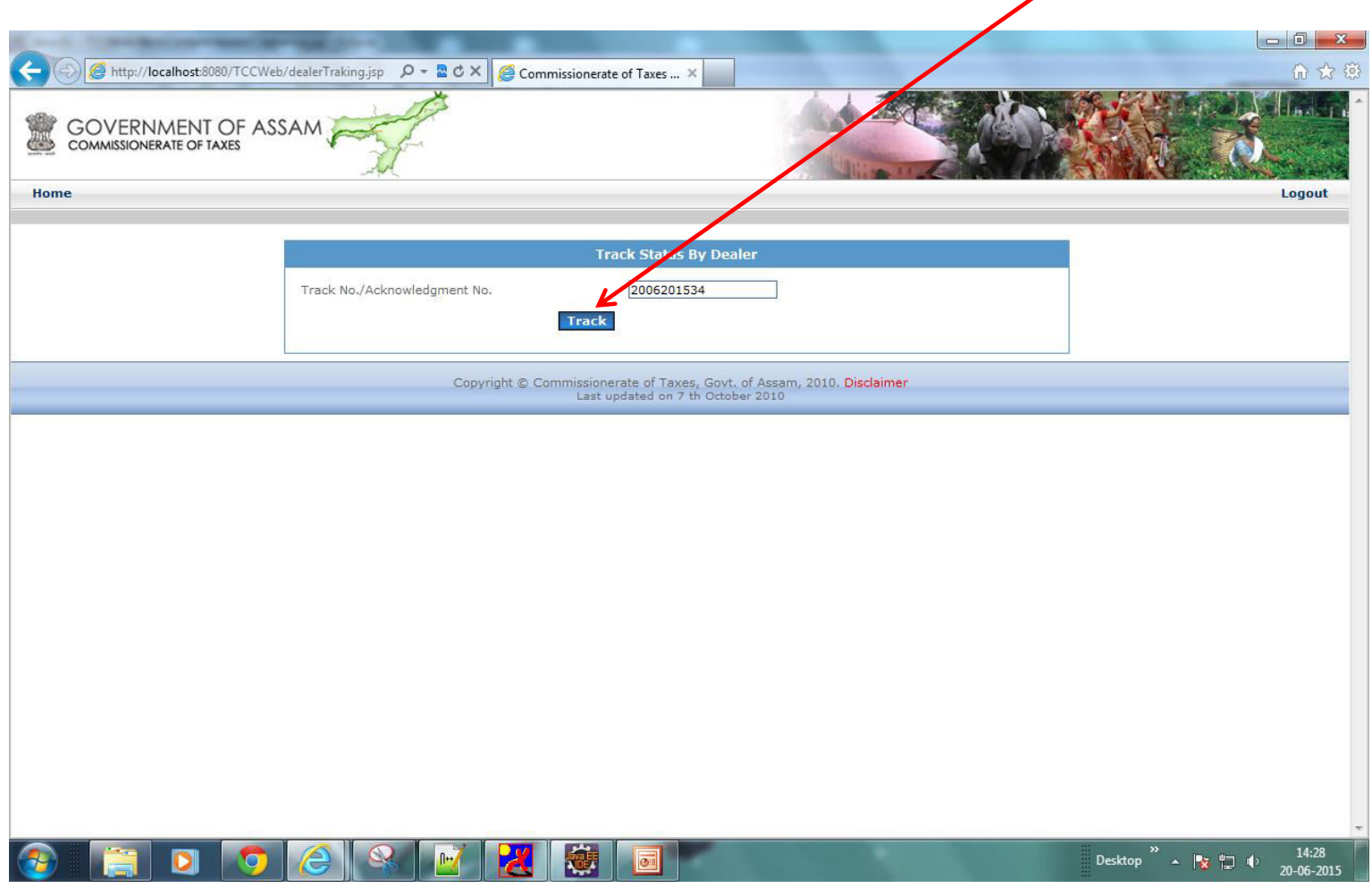

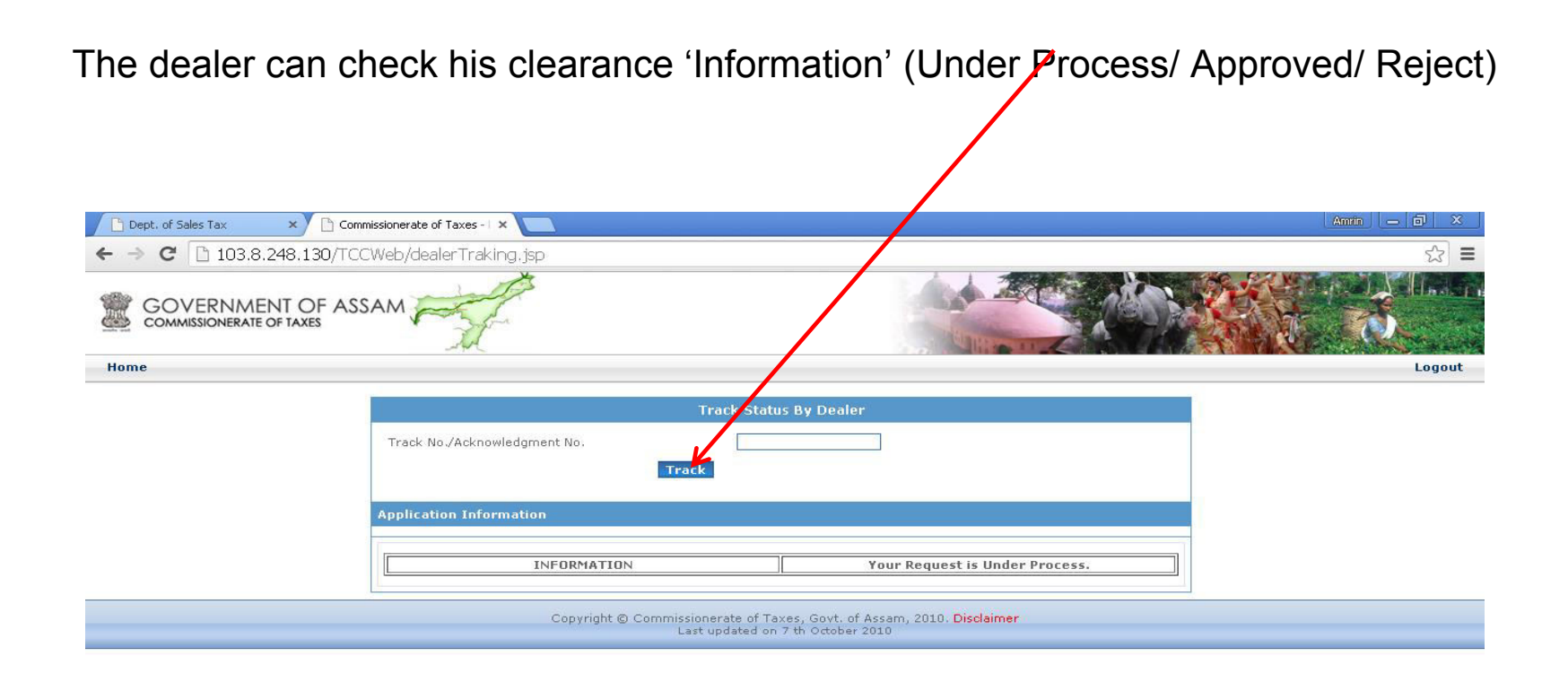

If the dealer will get the 'Approved' status then he need to click on the 'Acknowledgement number' showing below then his Tax Clearance Certificate will appears which is a system generated certificate, he can take the print out from here.

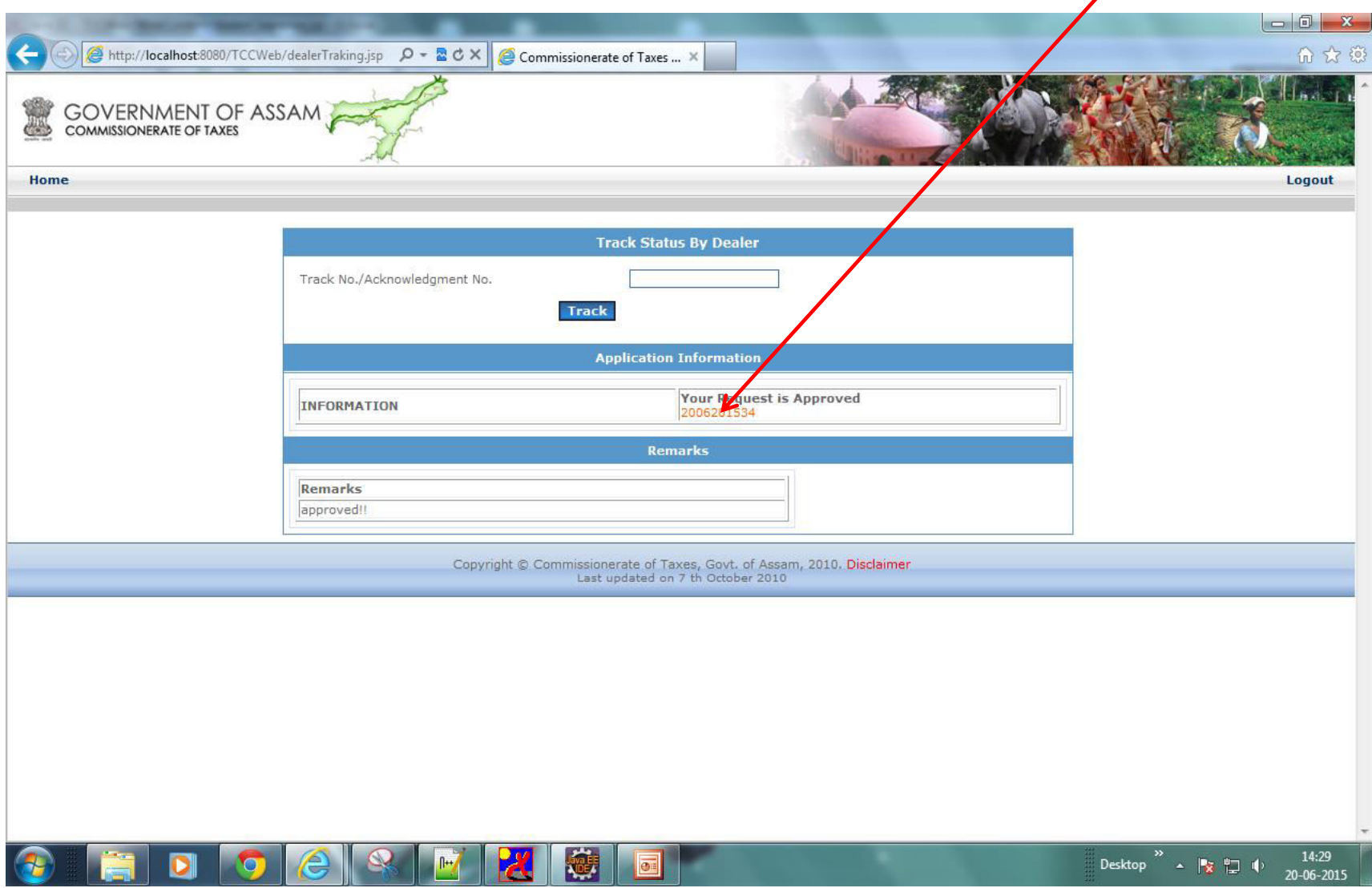

#### Tax Clearance Certificate view.

**STORY OF BU** 

 $1 + 1 - 1$ 

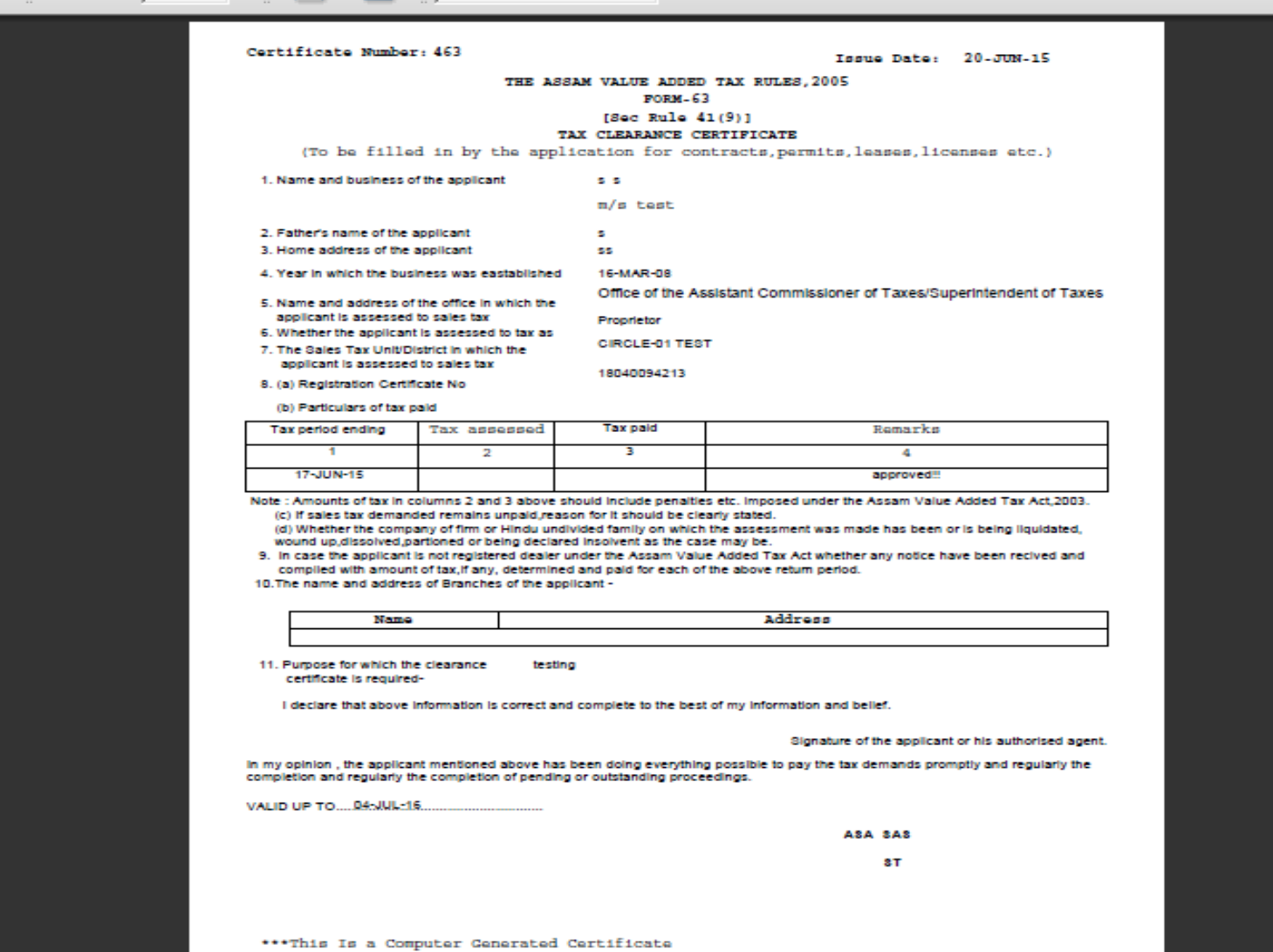

In the approval part concern ST can login with his USERID and password and enter into the concern location for the dealer.

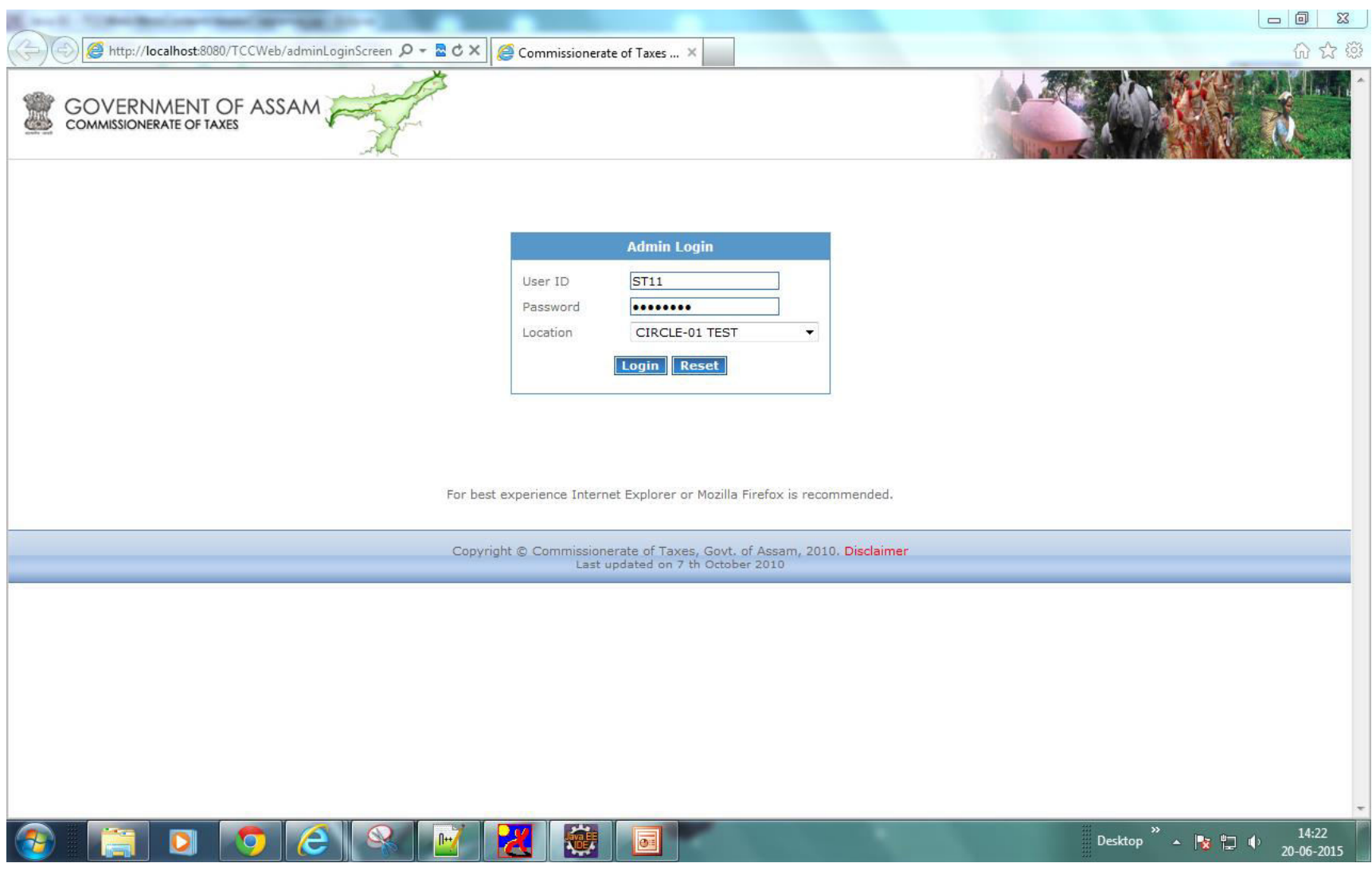

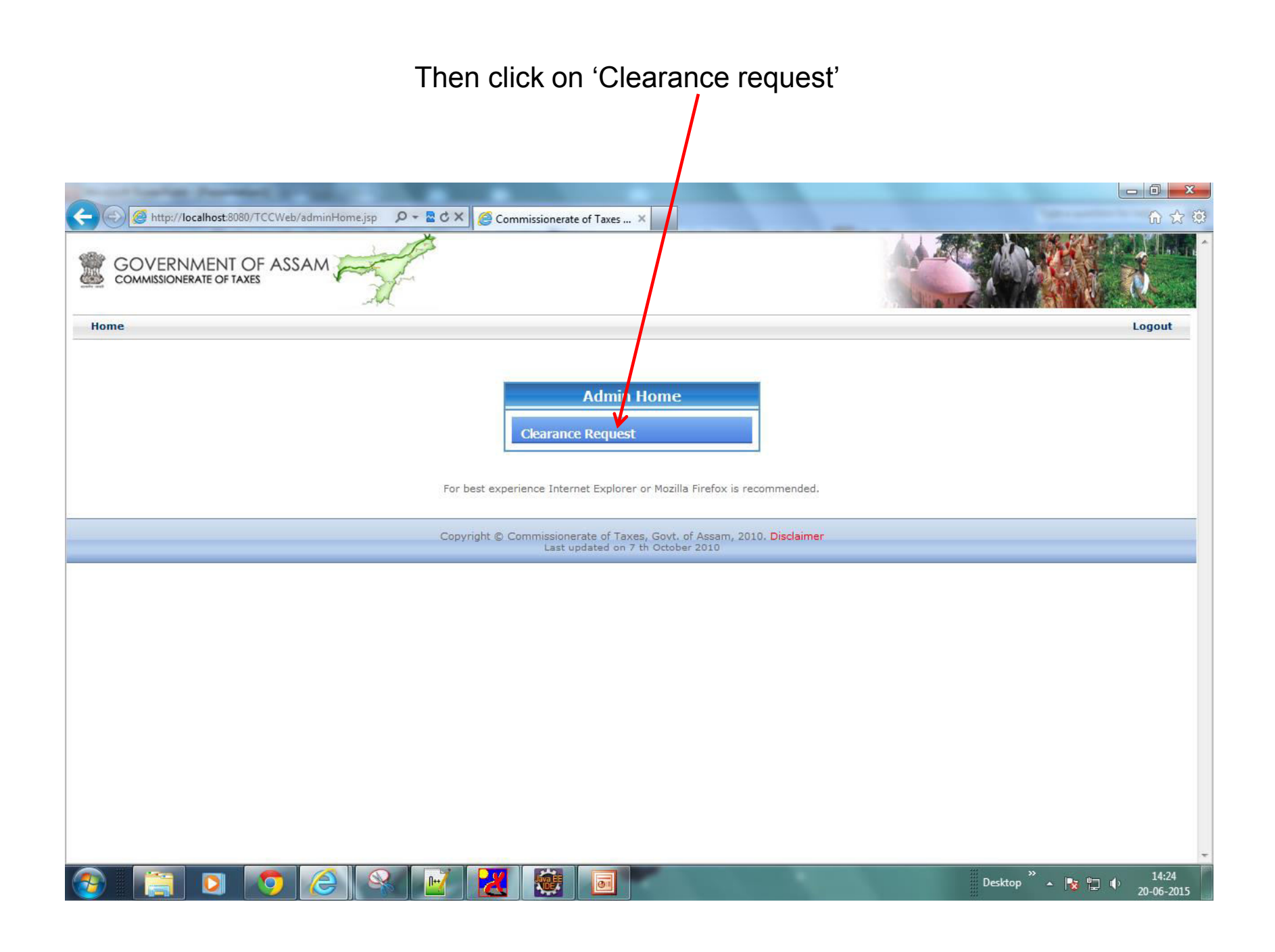

#### List of the alerts will appears as shown below. Click on 'Open'.http://localhost:8080/TCCWeb/RequestedClearanc Q - 2 C X 命女德 Commissionerate of Taxes ... X GOVERNMENT OF ASSAM<br>COMMISSIONERATE OF TAXES U. Home Logout Sl.No. Acknowledgment Id **Spen Registration No Firm Name Act Name Create Date** Location 2006201534 18040094213 VAT CO1TES m/s test 20/06/2015 Open  $\leftarrow$ m  $\,$  + 編 Desktop  $\overline{\bullet}$   $\overline{\bullet}$   $\overline{\bullet}$   $\overline{\bullet}$   $\overline{\bullet}$ 14:24 20-06-2015

Then the concern ST can view the details of the application for the Tax Clearance Certificate by the dealer. ST can approve by directly clicking on 'SAVE' or otherwise reject the application by clicking on 'Rejection' button then save from here.

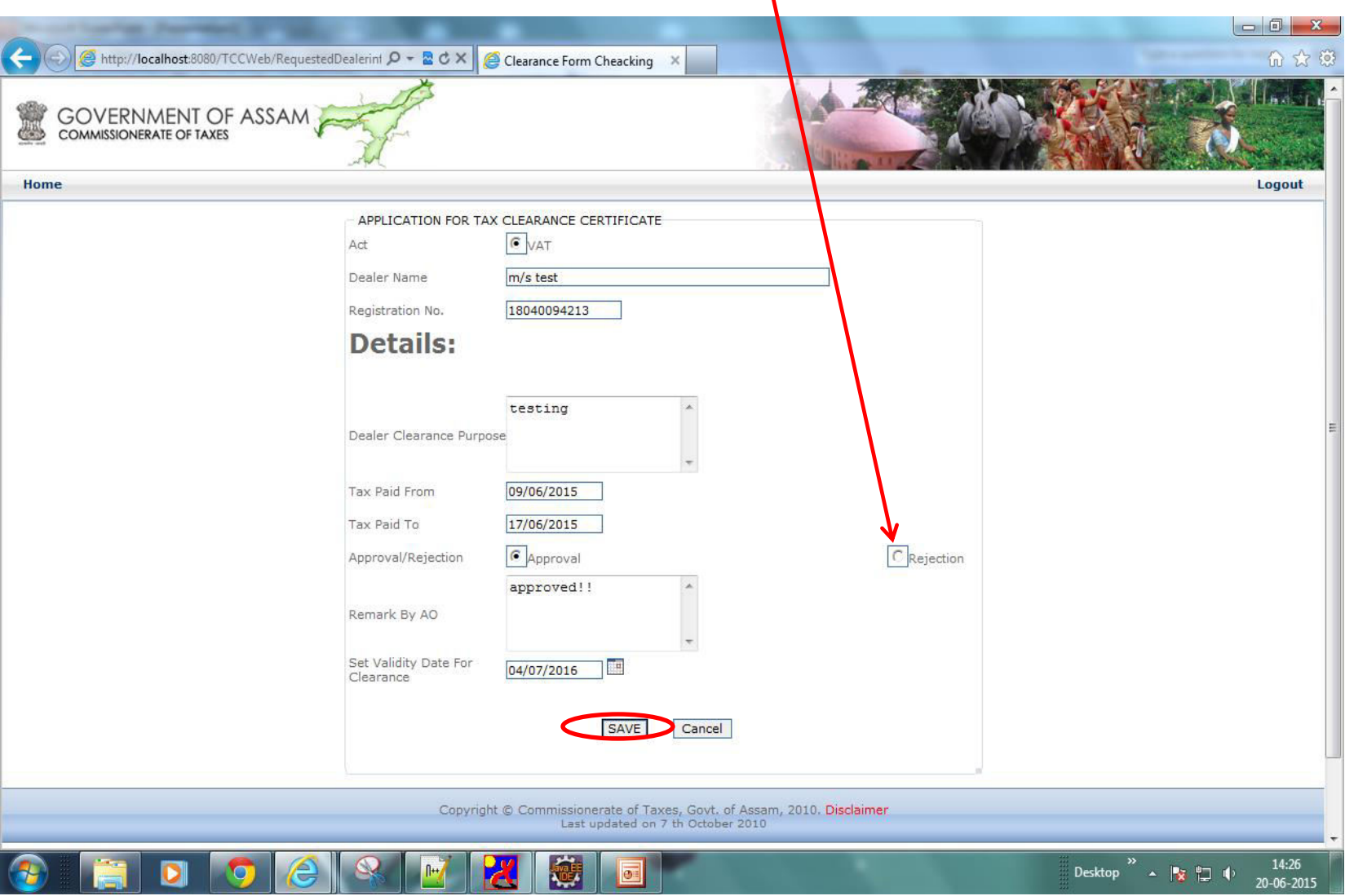

After successfully approval of Tax Clearance Certificate ST can tale the print out of the certificate by clicking on the Registration number or otherwise click on back to home.

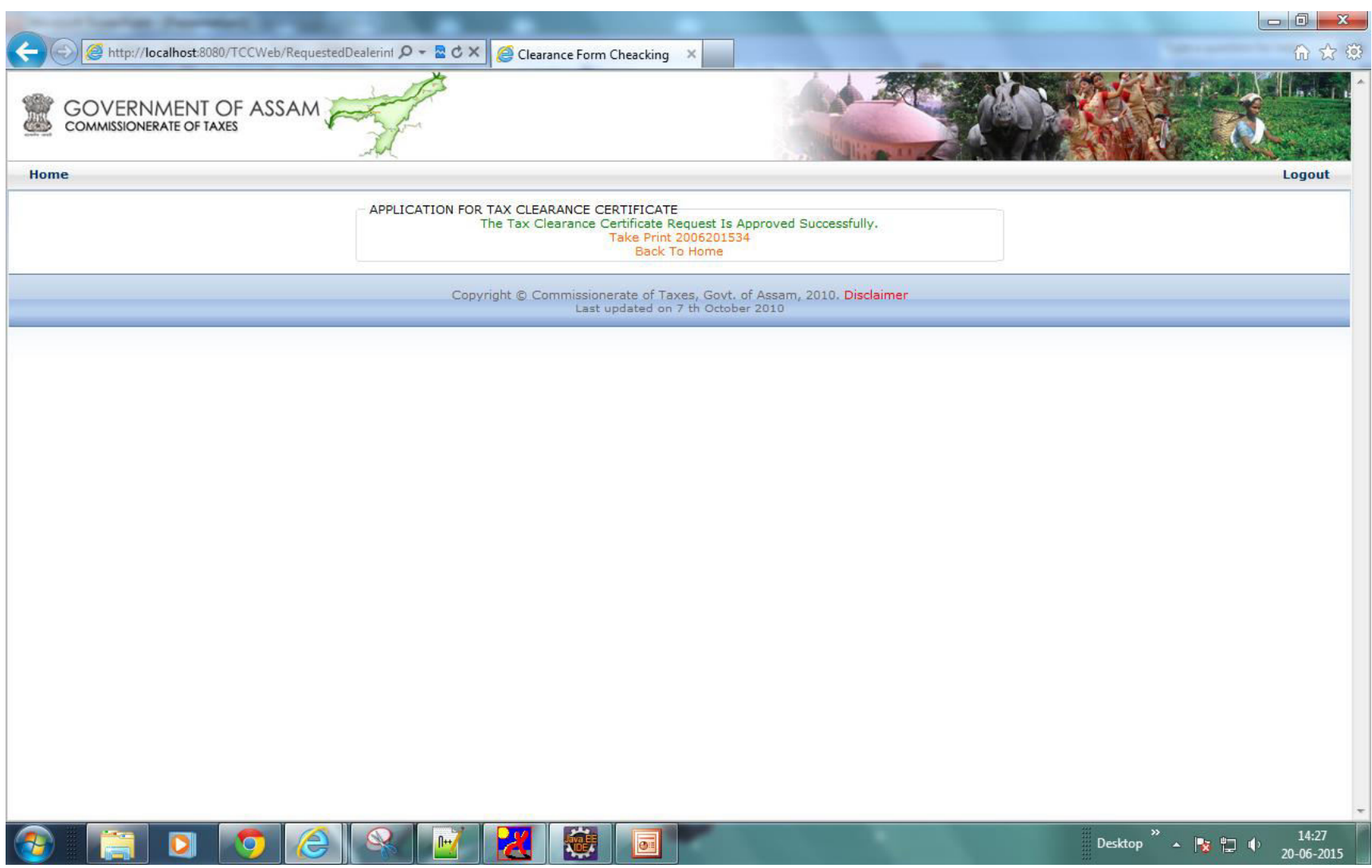

The dealer can click on 'Track Clearance Request' in order to take the print out of the Certificate.

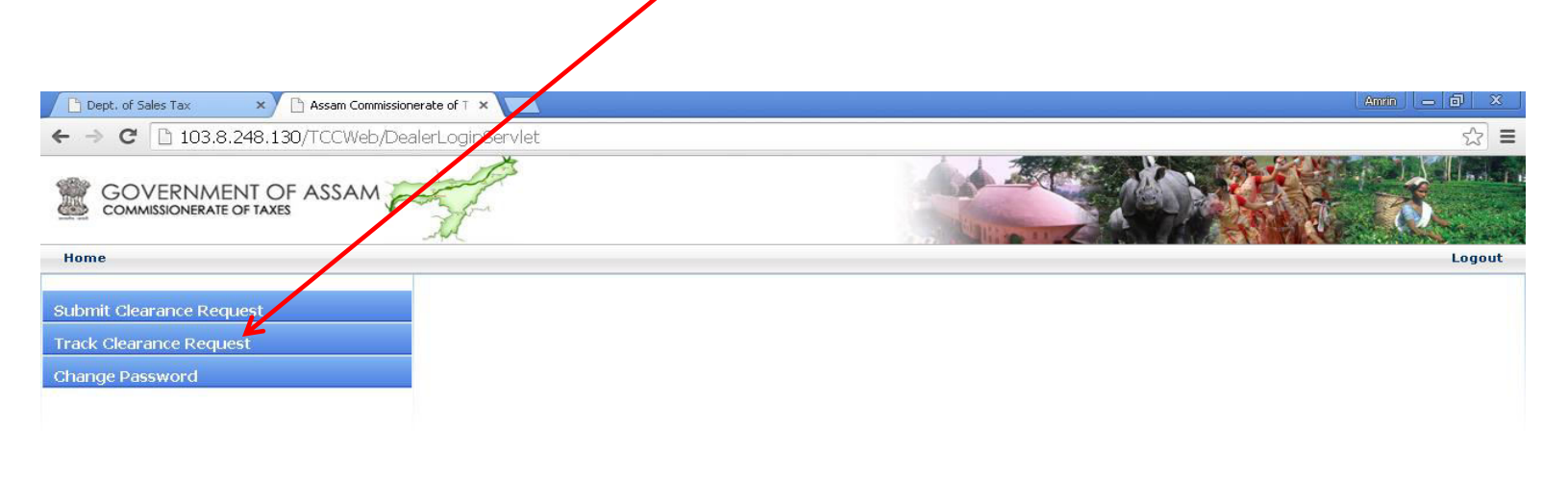

Copyright © Commissionerate of Taxes, Govt. of Assam, 2010. Disclaimer<br>Last updated on 7 th October 2010

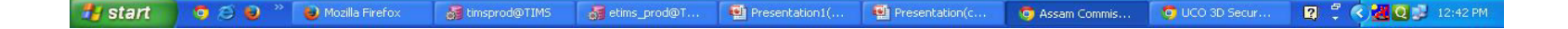

## Then enter the Acknowledgement number then click on 'Track'.

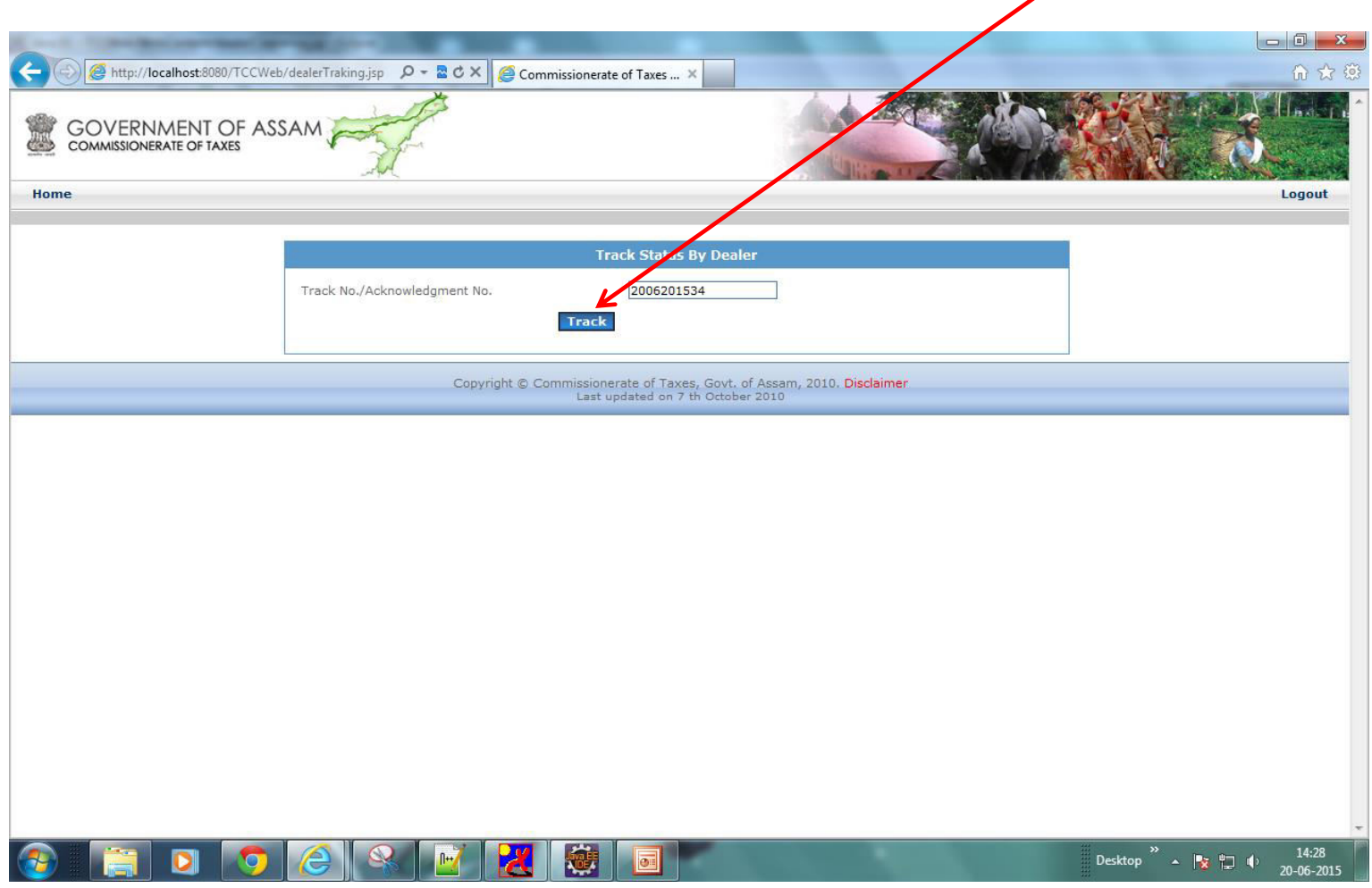

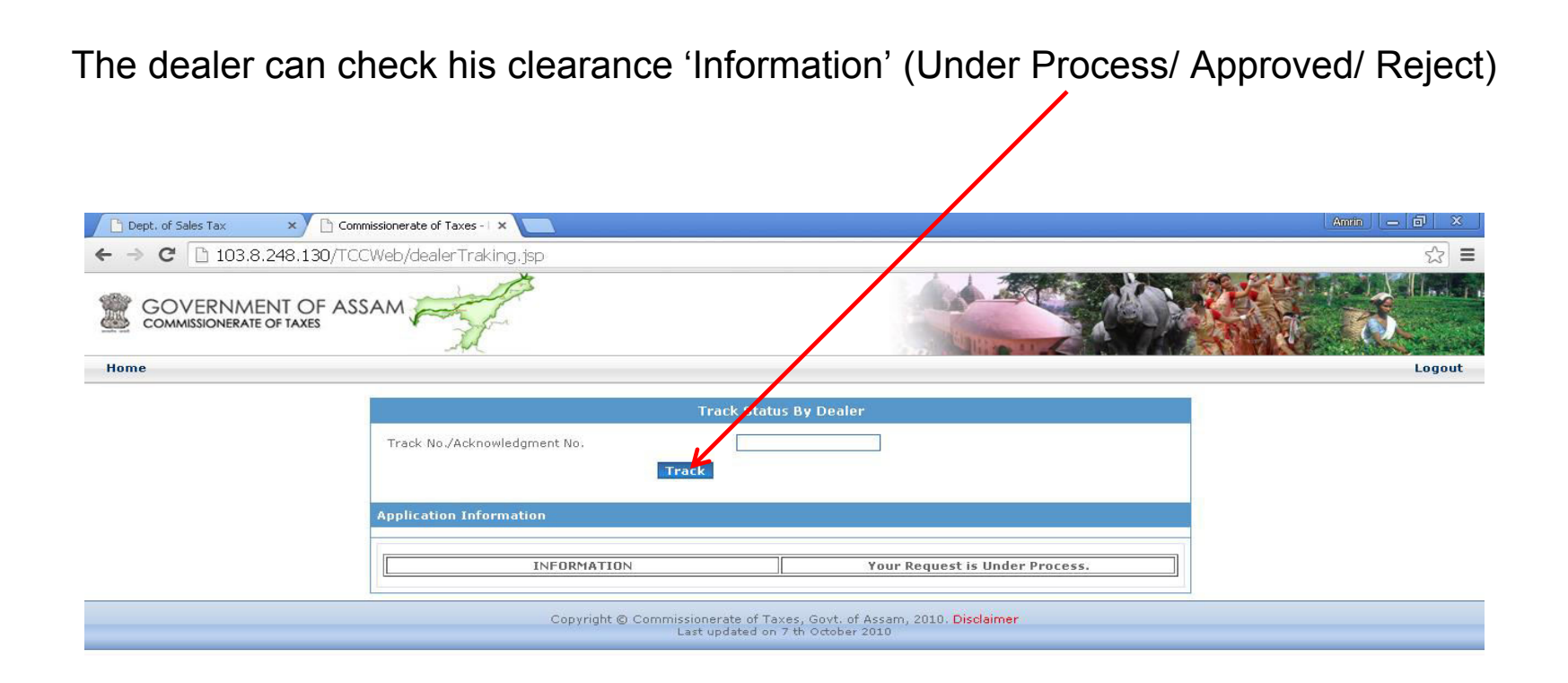

If the dealer will get the 'Approved' status then he need to click on the 'Acknowledgement number' showing below then his Tax Clearance Certificate will appears which is a system generated certificate, he can take the print out from here.

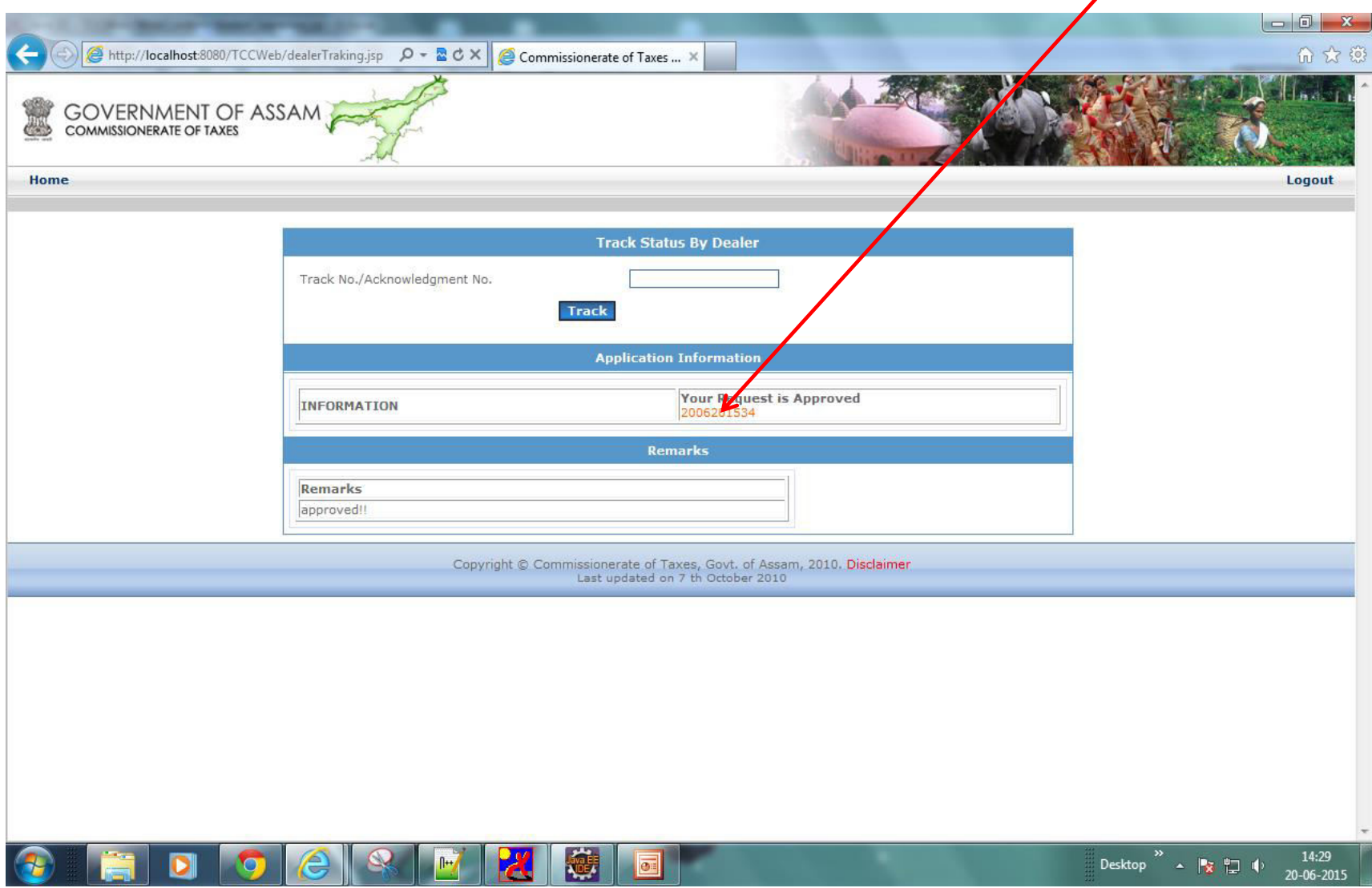

#### Tax Clearance Certificate view.

**STORY OF BU** 

 $1 + 1 - 1$ 

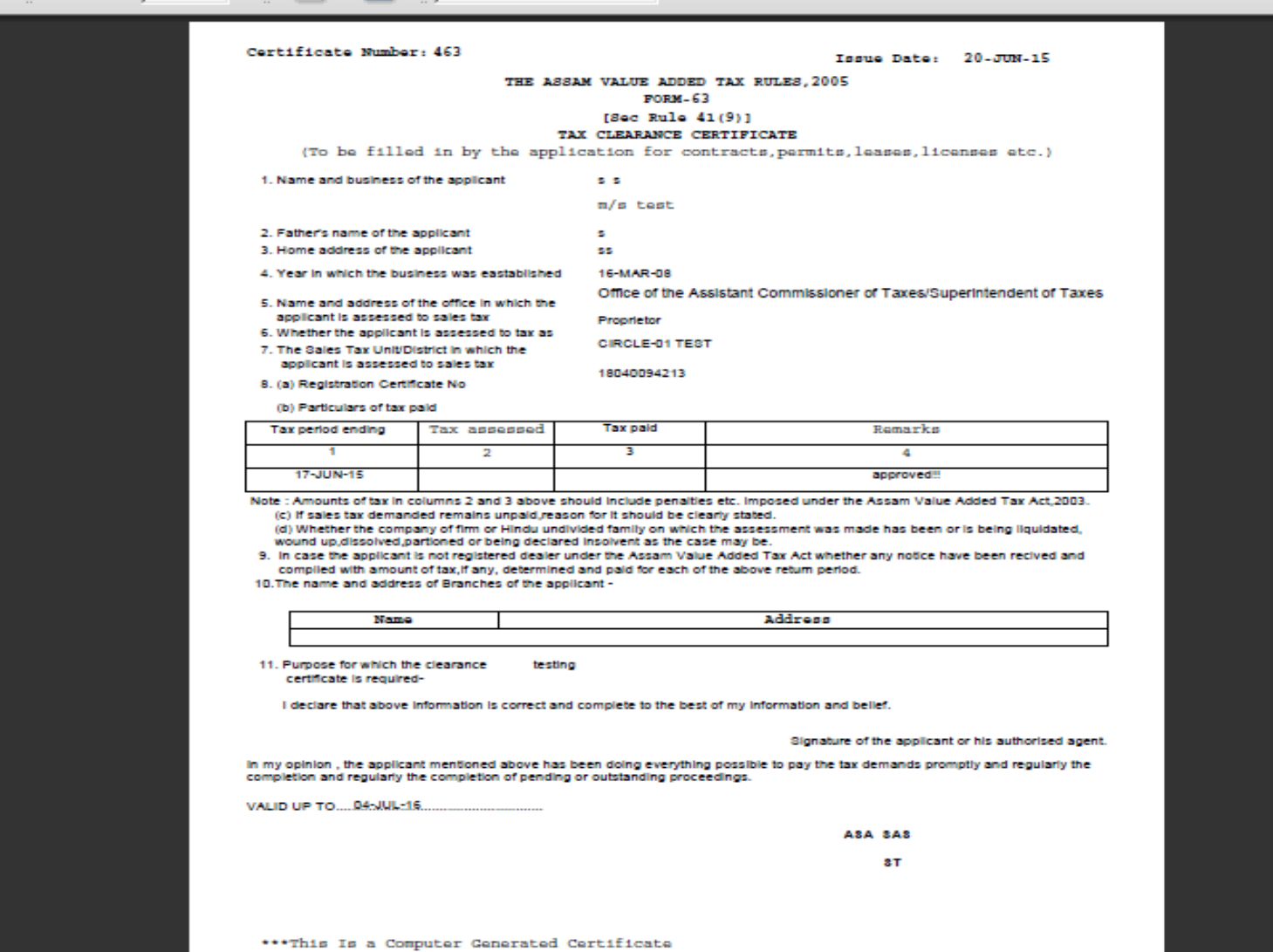

# Thank You!